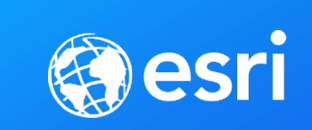

÷

# ArcGIS Pro: Getting the Most Out of Your Tables

**SEE** 

WHAT

**CAN'T** 

**OTHERS** 

Alycia Rajendran

Karen Zwicker

# **Agenda**

- **What is a Table?**
- **Data Management**
- **Using Joins and Relates**
- **Demo: Hawaiian Seismic Activity**
- **Editing Attribute Data**
- **Demo 2**

# **What is a Table?**

Alycia Rajendran

# **The Basics**

#### **A table is a data grid of rows and columns (or fields)**

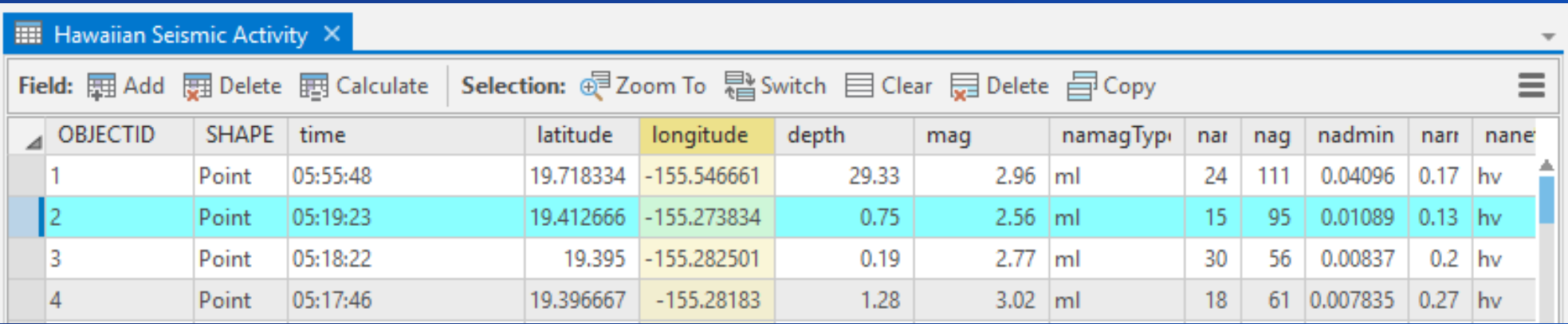

**Values within a table are called attributes**

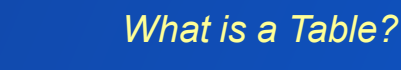

# **Common table types**

**Feature layer attribute table**

**Database table**

**Microsoft Excel**

**Text, ASCII, and comma-separated value (.csv) files**

**≽ Shortcut: To open a table, select** the layer in the Contents pane and use Ctrl + T

Map

J.

**kassi** 

Zoning Hawaii

Topographic

**Police Stations** 

Fire\_stations.csv

'Everything else\$'

▲ Standalone Tables

*What is a Table?*

### **The anatomy of a table view**

#### **Field header**

#### **Row header**

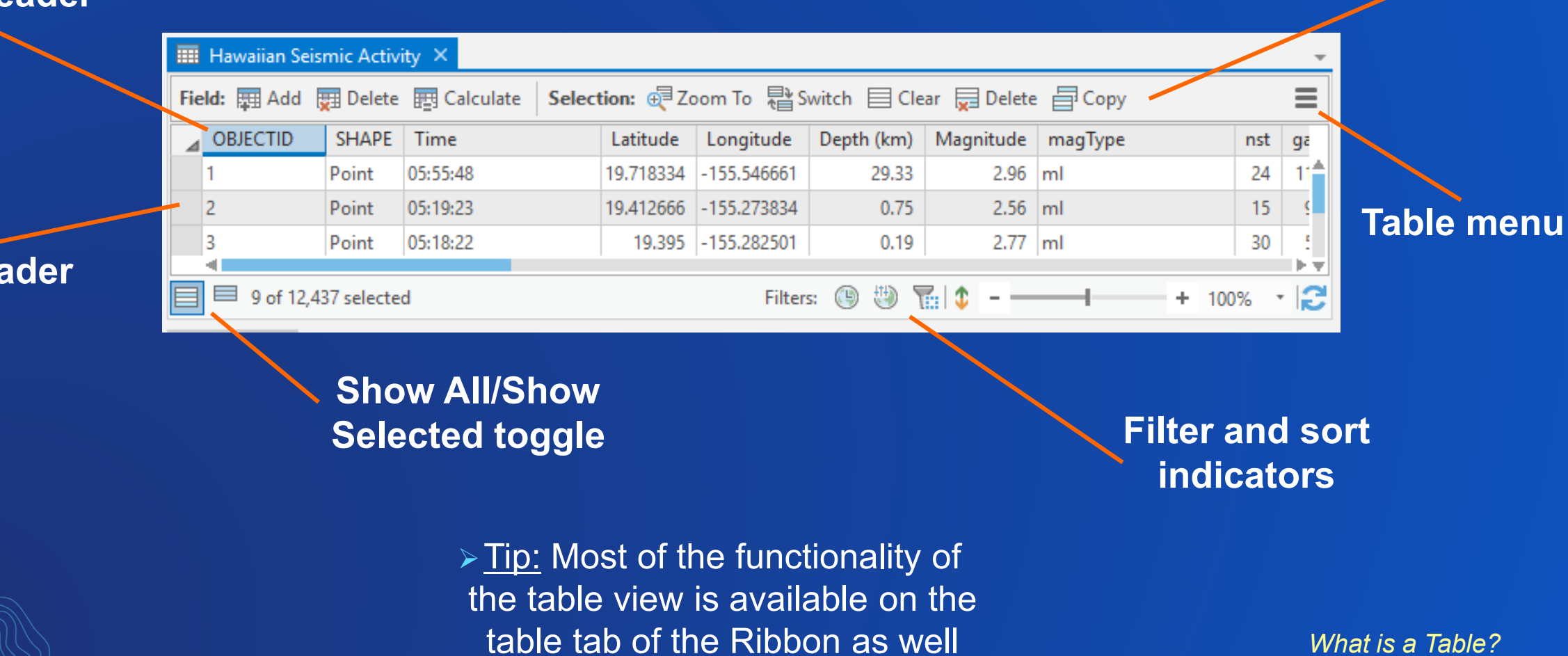

**Table toolbar**

# **Data Management**

Alycia Rajendran

# **Adding, modifying, and deleting fields**

**Open the Fields view to add or modify fields**

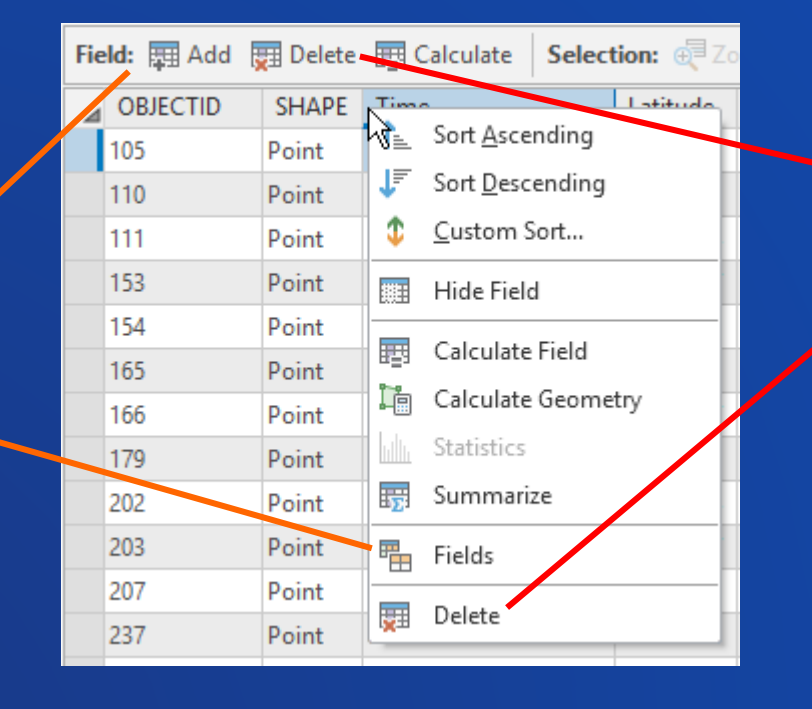

**Deleting a field through the table is permanent**

>Tip: View field properties by hovering over a field header

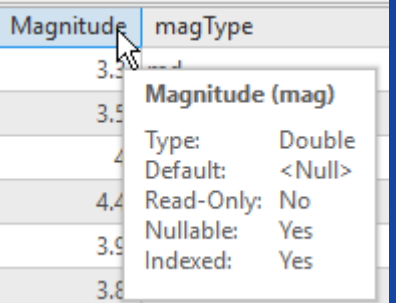

# **Organizing fields in the table**

**Rearrange the layer's field order by clicking and dragging a field header**

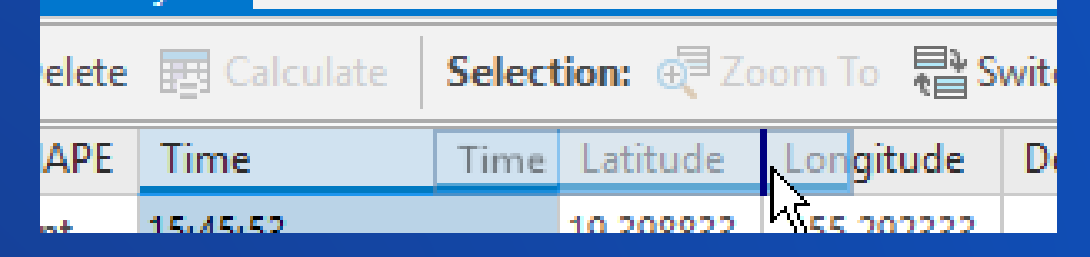

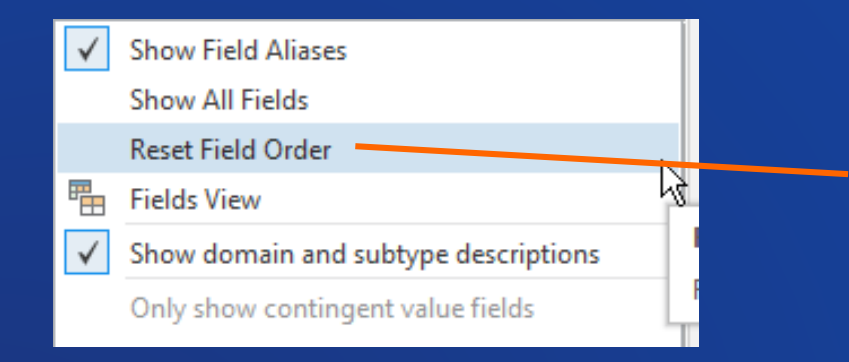

**Restore the database field order from the table menu** 

> Shortcut: Multiple fields can be rearranged by selecting the field headers using Ctrl + Click before dragging to reorder

# **Organizing fields in the table**

**Temporarily hide a field from the field context menu**

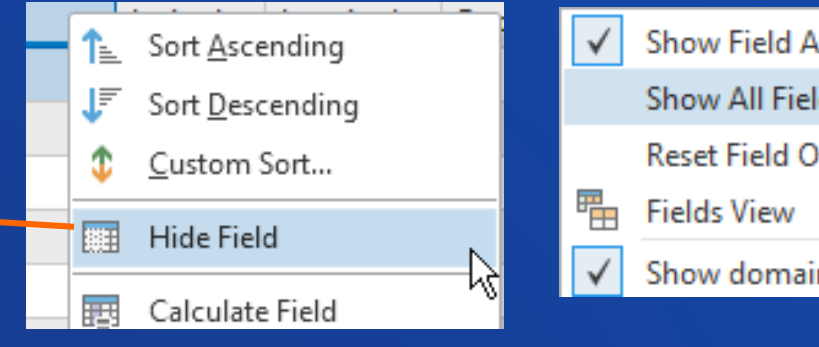

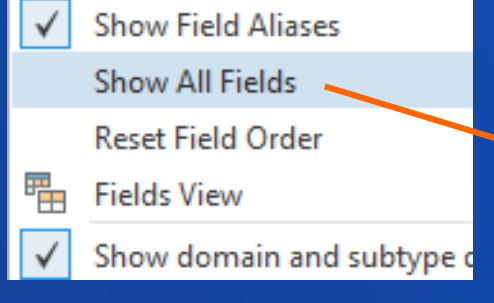

**Show all fields from the table menu**

**This is equivalent to modifying field visibility in the Fields view**

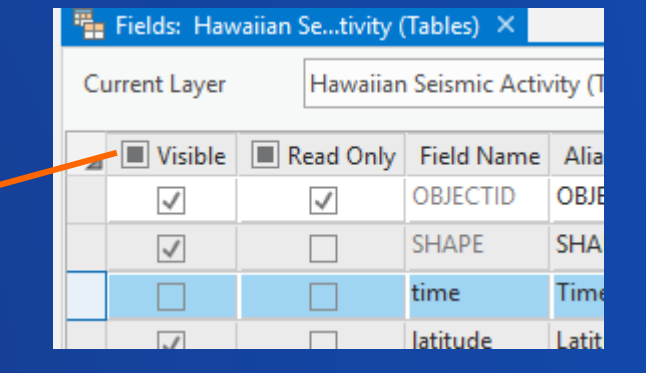

 Shortcut: Multiple fields can be hidden by selecting the field headers using Ctrl + Click before using the field context menu

# **Sorting data in the table**

**Use the Ribbon to apply a custom sort to your table**

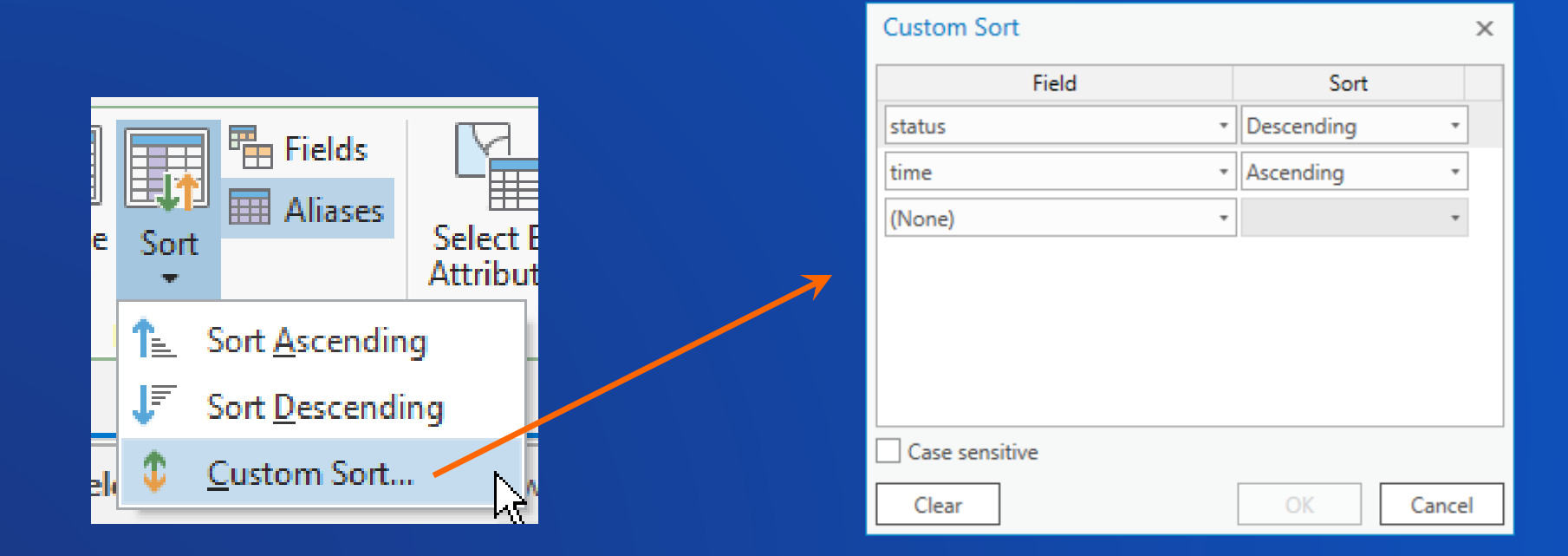

> Shortcut: To clear sorting on a table, use Ctrl + Shift + U

# **Selecting and highlighting records in a table**

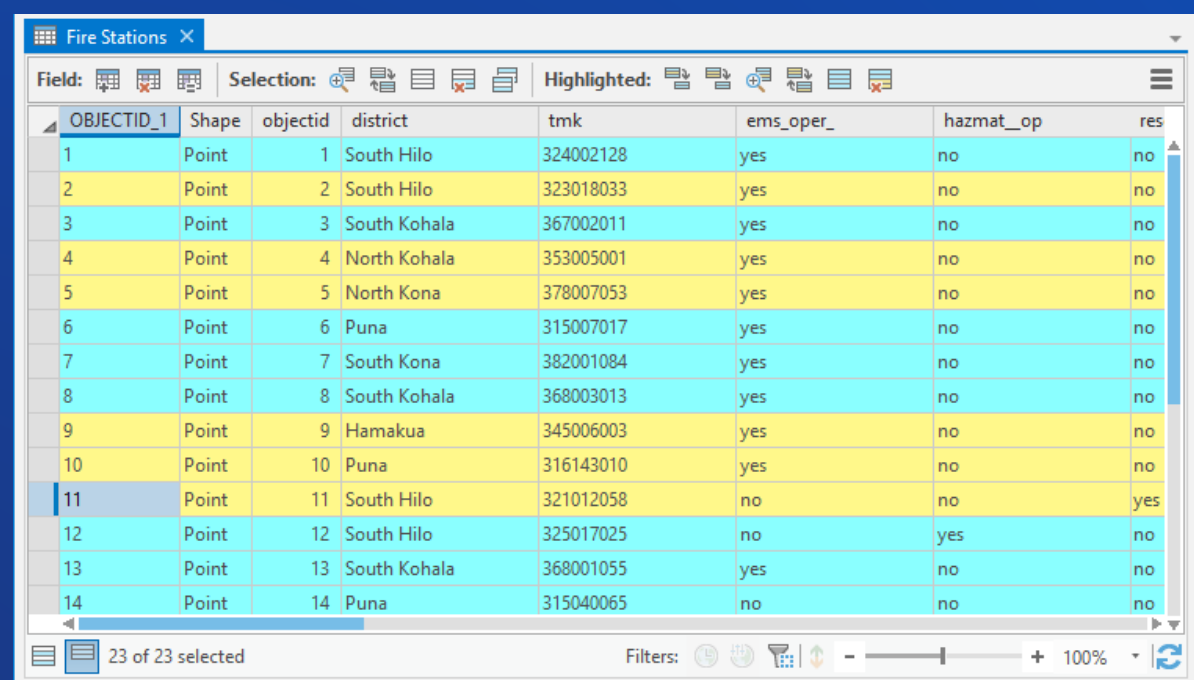

**Select records in a table by clicking the row header Highlight records in the "Show selected records" view**

> > Tip: There are multiple keyboard shortcuts that select records in a table. See the help documentation linked in this presentation **Selection** Selection

# **Selecting and highlighting records in a table**

Selection: @ Zoom To 탑 Switch 目 Clear 딙 Delete 급 Copy | Highlighted: 탭 Unselect 탑 Reselect @ Zoom To 탑 Switch 目 Clear 딙 Delete

**Use the table toolbar to work with selected and highlighted records**

▶ Tip: You can also work with selection sets on the Ribbon

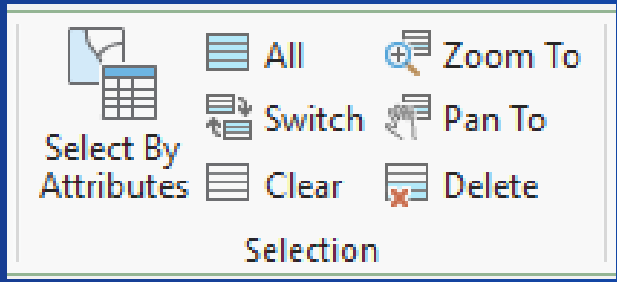

*Selection*

# **Filtering data in the table**

**Use the layer properties to define definition queries**

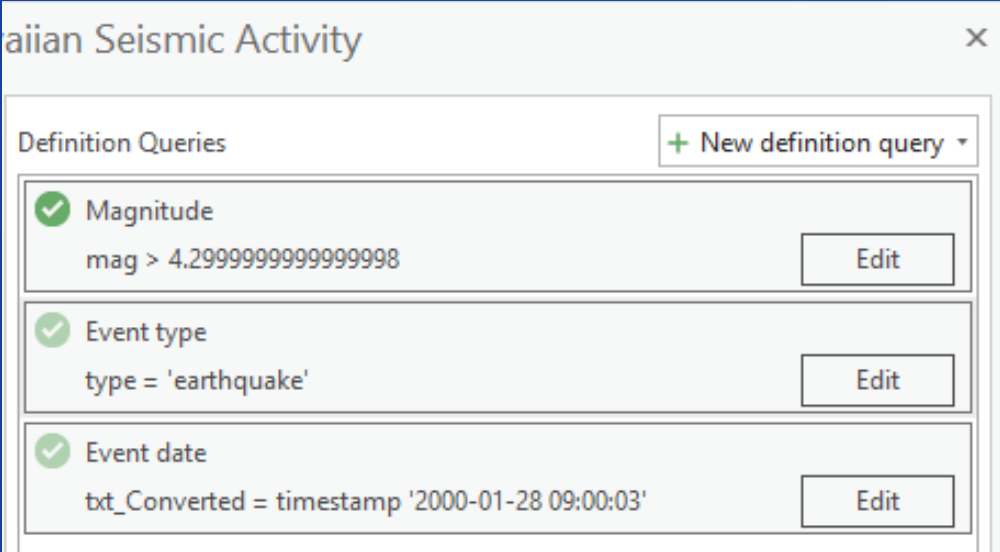

 $\triangleright$  Tip: Create multiple definition queries at a time. Change the active query on the Data tab for the feature layer or standalone table

*Data Filtering*

### **Using data filters**

**Filter tables by time, range, and map extent using the table tab of the Ribbon**

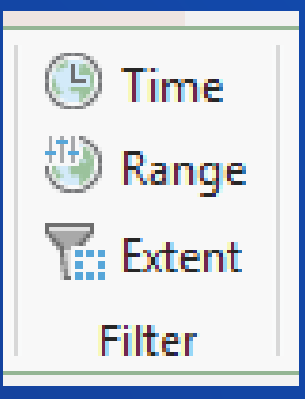

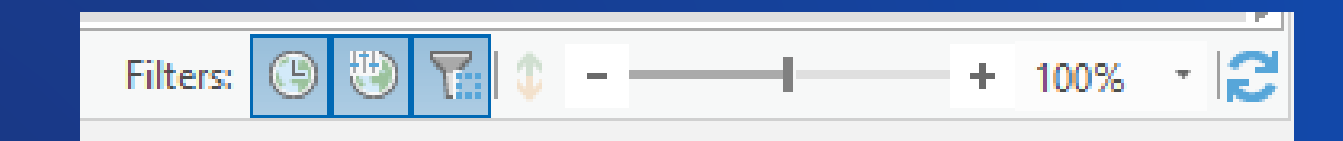

 $\triangleright$  Tip: There are filter indicators on the table status bar. Click the appropriate indicator to turn filtering on and off

*Data Filtering*

# **Working with large datasets in the table**

#### **Retrieve data quickly by using deferred scrolling on large datasets**

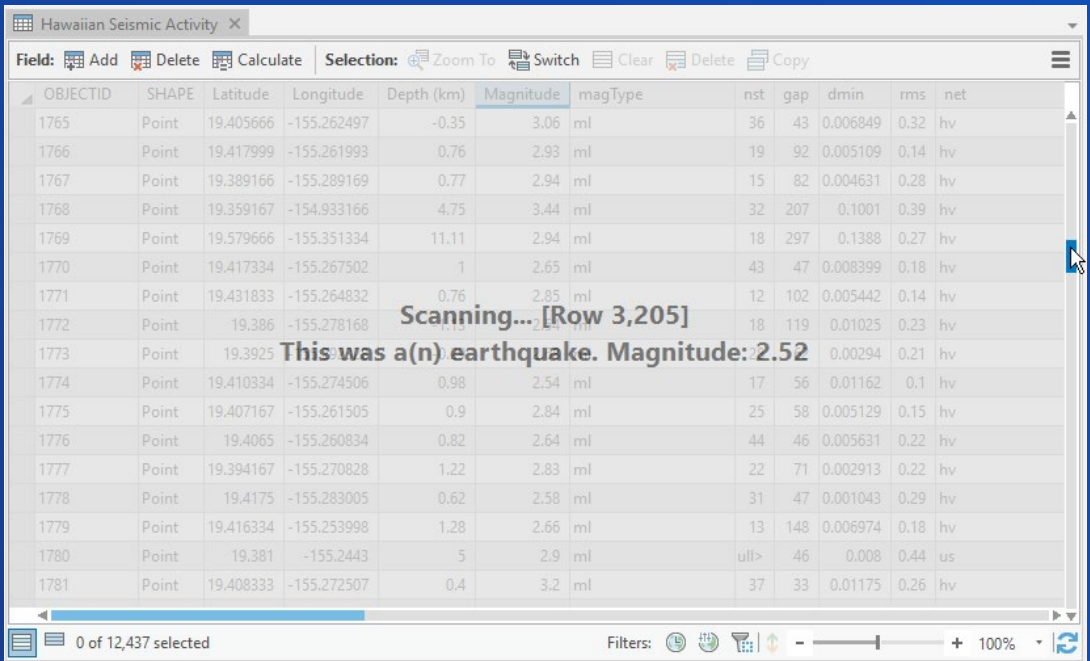

> Tip: Create a customized display field in the layer properties to make data identification faster

*Large Datasets*

# **Joins and Relates**

Alycia Rajendran

**Joins and relates are temporary associations of data between tables using a common value**

#### **A Note on Cardinality**

- **Cardinality is the relationship between a record in one table and a record in another table**
- **There are three types:**
	- **1:1**
	- $>1:$ **M**
	- **M:M**

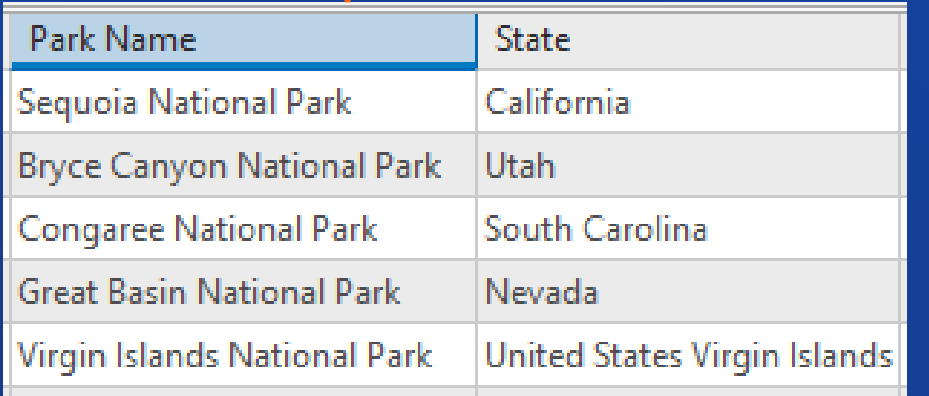

#### **National Parks Campsites**

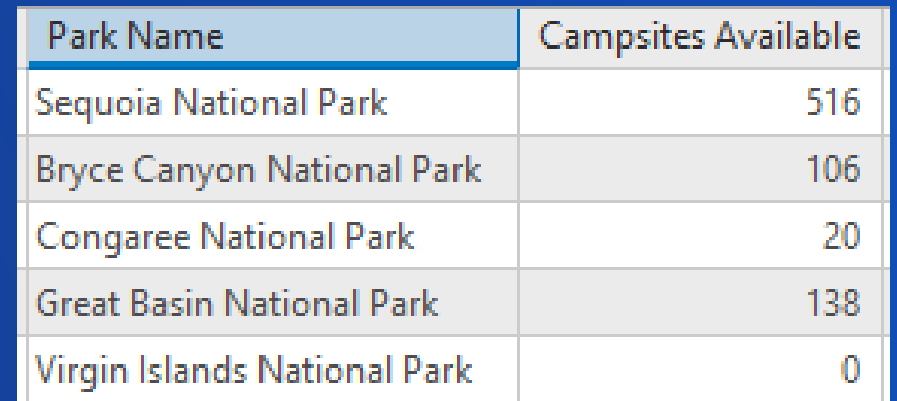

**1:1 Relationship: One record in a table is associated with one record in another table**

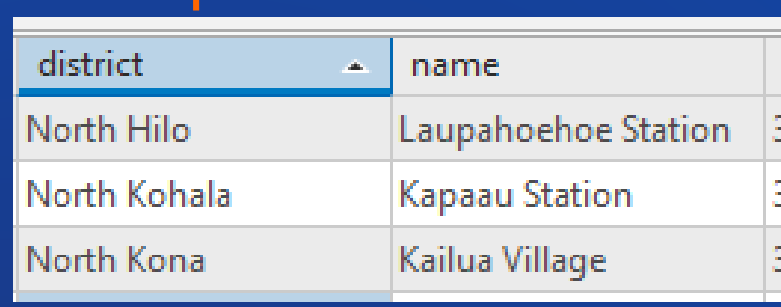

**Fire Stations**

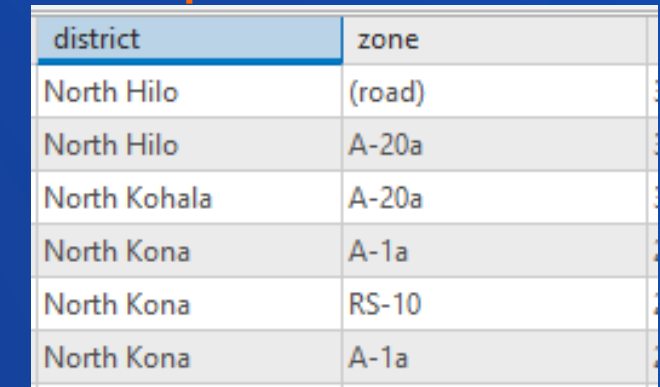

**Parcels**

#### **1:M Relationship: One record in a table is associated with many records in another table**

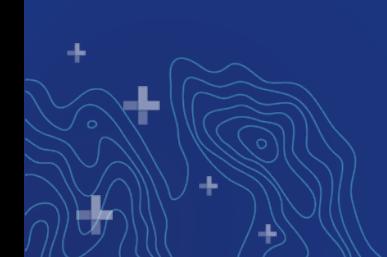

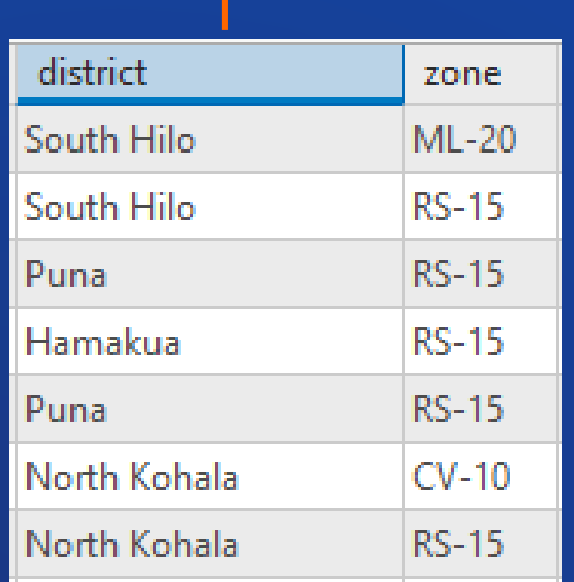

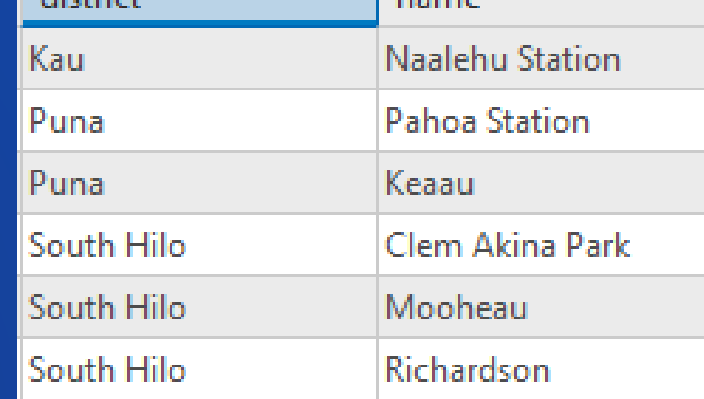

**TEN PRODUCTS OF** 

فاستأصلت أأعاد

**Parcels Police Stations**

**M:M Relationship: Many records in a table are associated with many records in another table**

# **Types of joins in ArcGIS Pro**

**Outer Join**

- **The default join in ArcGIS Pro**
- **Returns every record from table A and only the matched records from table B**

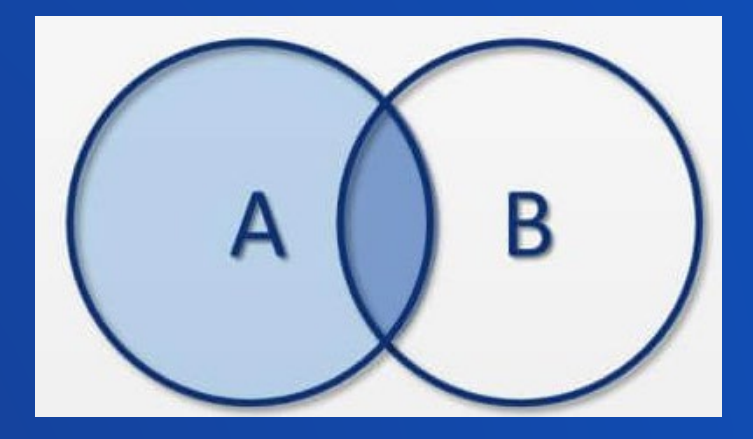

**Inner Join**

**Returns only the data that matches in both tables**

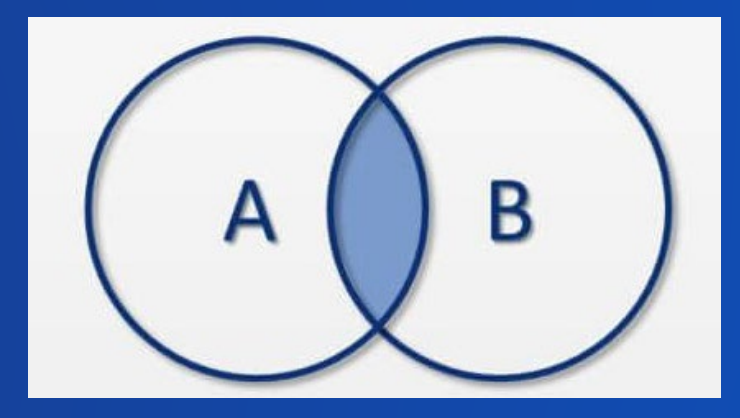

# **Adding and removing joins and relates**

- **From a layer or table context menu in the Contents pane**
- **From the table menu**

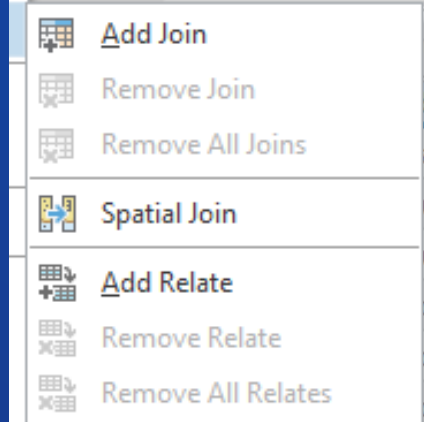

**From the table or feature layer tab on the Ribbon**

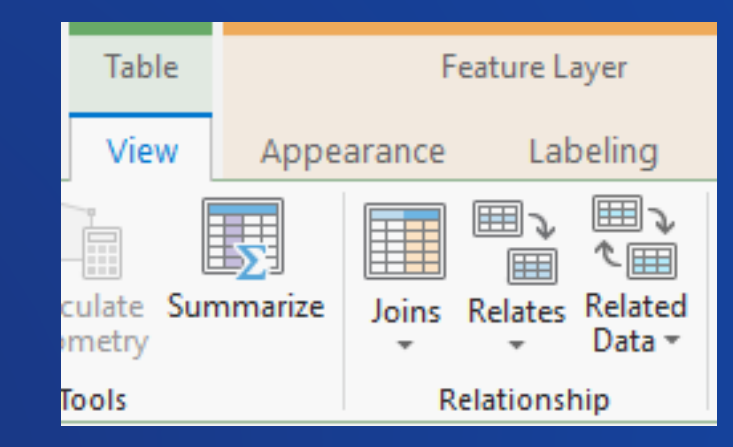

#### **Tip: Use the layer or** table properties to view existing joins and relates

# **Geoprocessing tools**

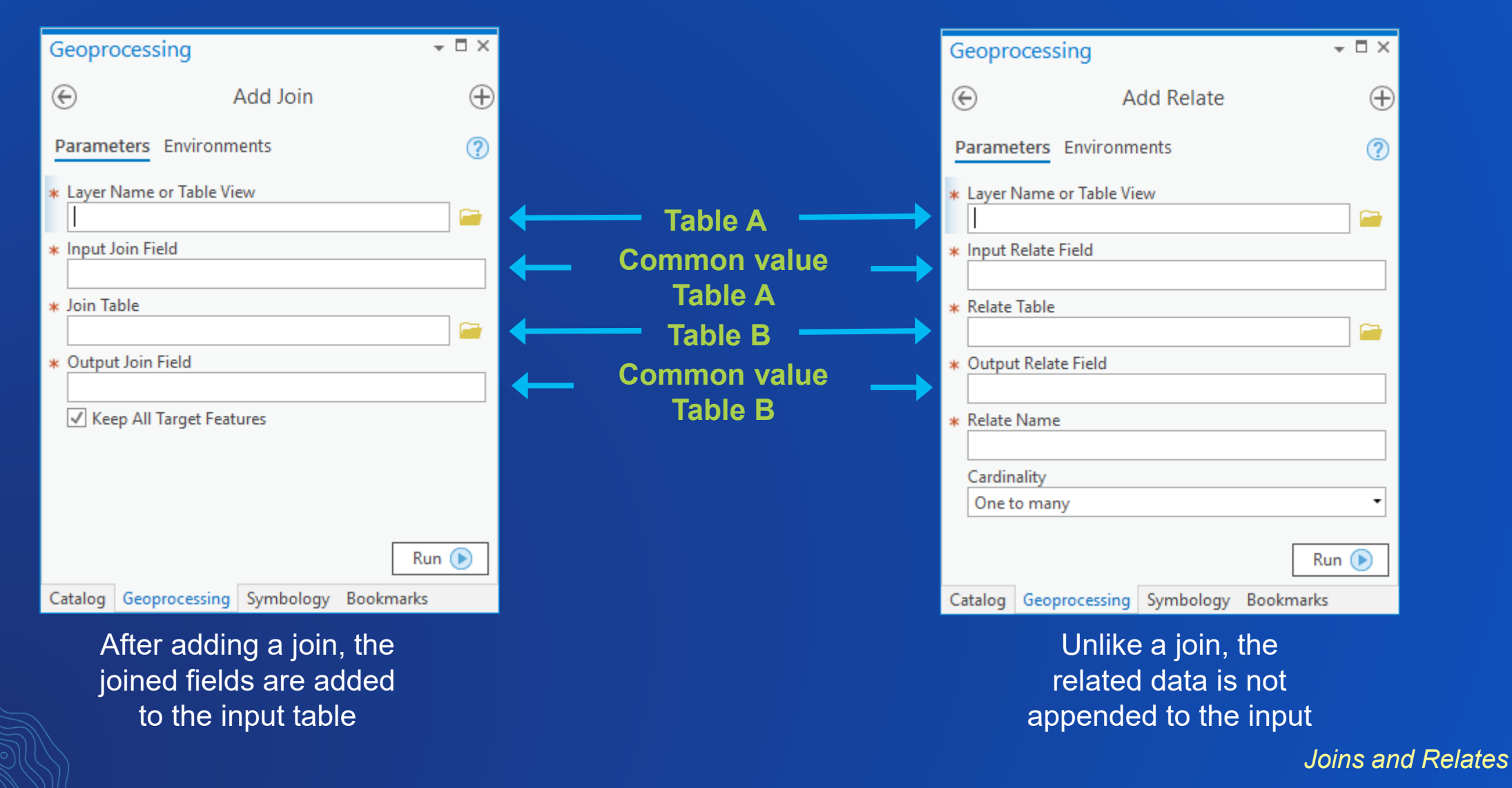

# **Creating Relationship Classes**

**Relationship classes are permanent associations created at the database-level.**

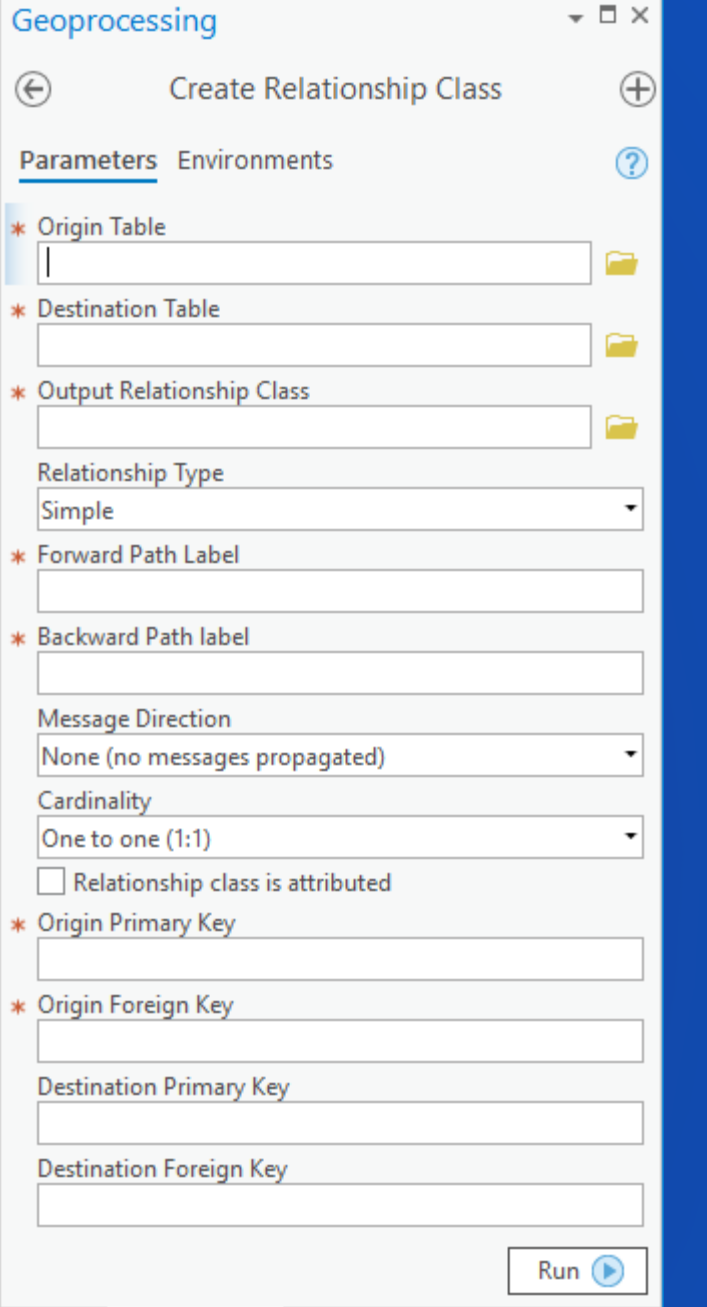

### **Using relates**

#### **Use the table menu pullout to find and use relates for a layer**

 **These options will be disabled without a selection**

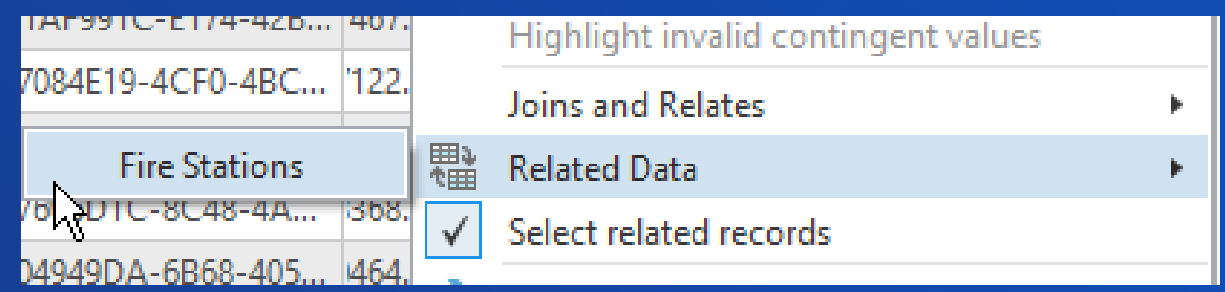

**Automatically select records of the related data in the map (default)**

> Tip: Related data can also be accessed from the table or feature layer tab on the Ribbon

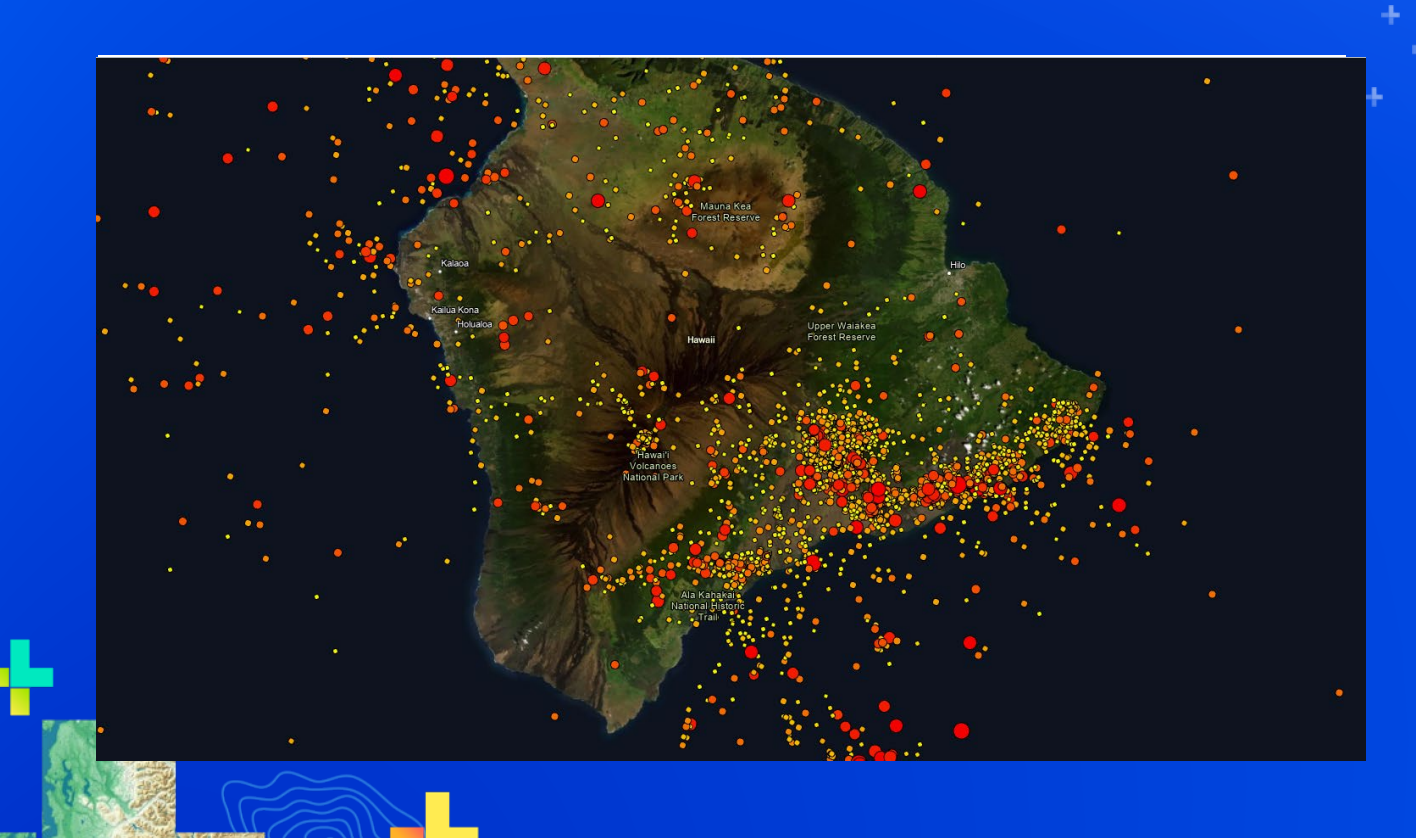

# Alycia Rajendran **Seismic Activity in Hawaii**

# **Editing Attribute Data**

Karen Zwicker

# **Table Editing Improvements for Pro 2.4**

- **Improved keyboard navigation to another cell**
- **Copy and paste multiple cells from Excel**
- **Open Excel files in Pro**
- **Go To Row Number**
- **Contingent values support**

# **Keyboard navigation**

- **Press Enter to commit in-memory edits and move down one cell**
- **Tab and Shift\_Tab to navigate forward or backward along a row.**
- **Arrow keys to move up, down, right, left.**
- **Ctrl + Mouse wheel to increase or decrease table scale**
- **Shift + Mouse wheel to horizontally scroll the table view.**
- **List of all the [table keyboard shortcuts i](https://pro.arcgis.com/en/pro-app/help/data/tables/keyboard-shortcuts-for-tables.htm)n the help documentation.**

# **Copy and Paste from an Excel worksheet**

- **Consecutive cells in an Excel worksheet can be copied and pasted into the attribute table.**
- **New rows are created for you if you paste more rows than available**
- **Values cannot be pasted into read-only fields, such as OBJECTID and Shape.**

- **Tip: Any invalid items not pasted are indicated via a warning and that cell will be skipped.**

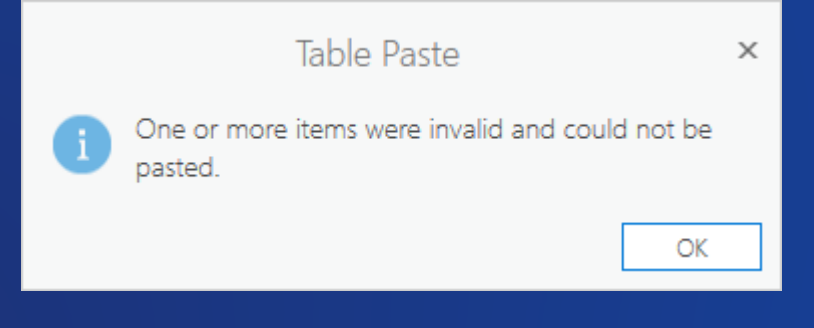

*Editing Attribute Data*

### **Go To Row Number**

- **Efficiently navigate the table to a specific row number**
- **Open the table menu and click Go To Row Number**
- **Shortcut: With the table view active, press Ctrl + G to show the control.**

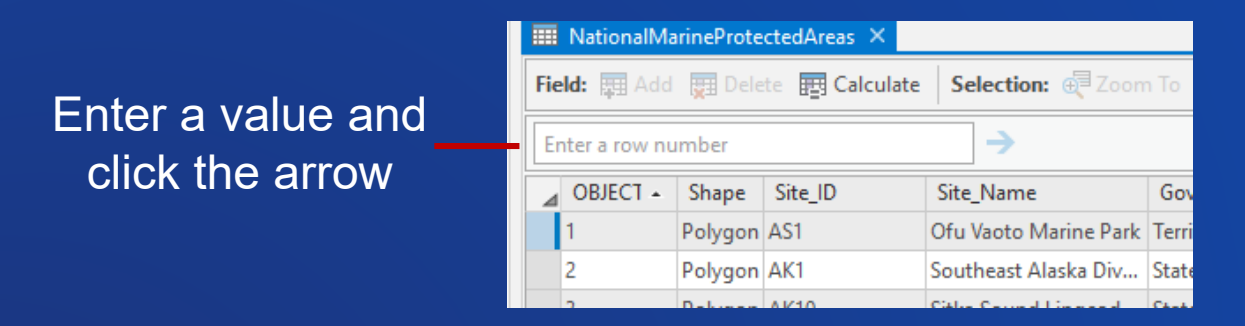

• **Tip: The row number does not always correspond with the OBJECTID of a record**

# **Contingent Values**

- **What are they?**
- **How does the table make use of them?**
- **How do they help me?**

# **What are Contingent Values?**

- **"Occurs or exists only if certain circumstances are met"**
- **Predefined valid combinations of values**
	- **E.g. Honda-Civic-Sedan**
- **Leverages domains**
- **Limits the list of possible input values**
- **Full matches and partial matches**

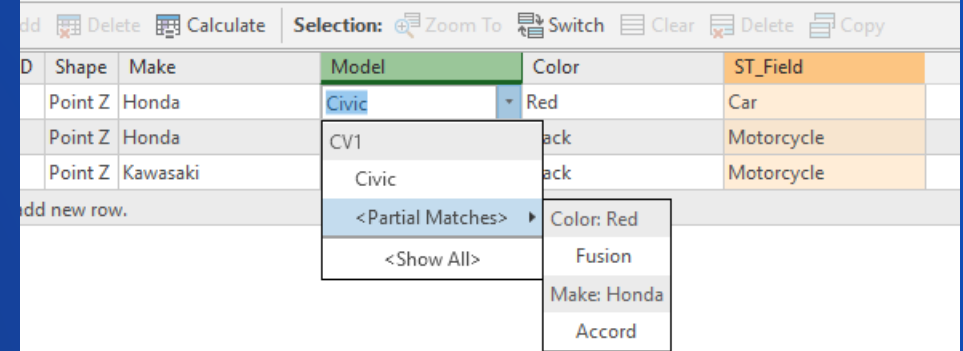

• **[Recommended blog i](https://www.esri.com/arcgis-blog/products/data-management/data-management/introducing-new-design-views-in-arcgis-pro-2-3/)f you want to know more about how to define the contingencies.**

*Contingent Values*

### **How does the table use contingent values?**

- **Field dependencies reduce the number of possible options.**
	- **Your choice of values in one field defines and restricts the valid values in another field.**
- **Edit a cell where contingent values are set and expand a drop-down to use possible combinations.**
- **Invalid combinations are highlighted yellow**
- **You can filter the table to only show fields that have contingent values.**

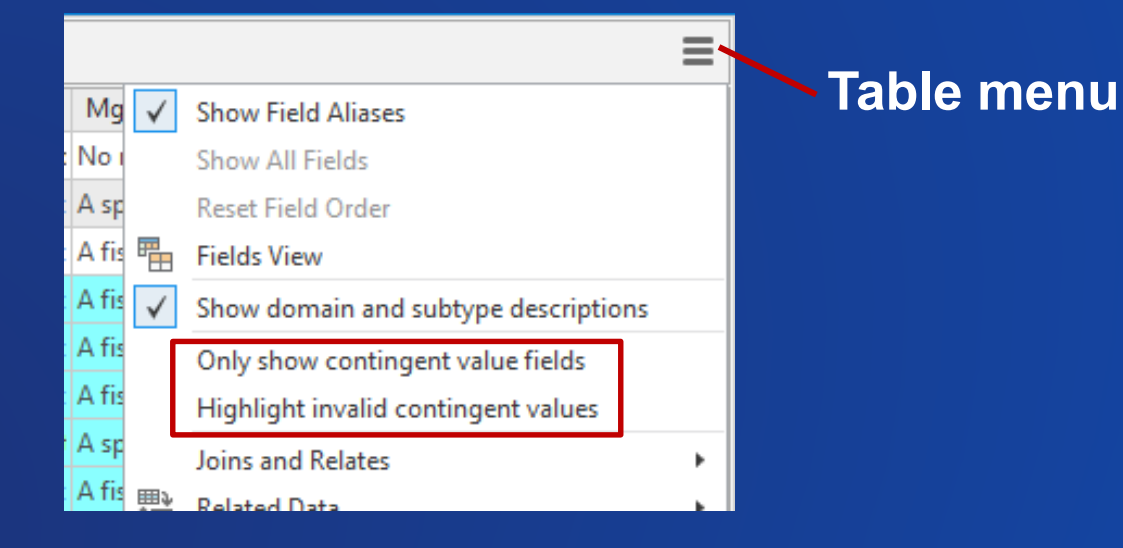

*Contingent Values*

# **How does it help me?**

- **Improve the editing experience by reducing the number of options you have to pick from.**
	- **Easier if you only see the valid options in the drop-down.**
	- **Less mistakes**
- **Improve data accuracy**
	- **Removes invalid entries if they don't make sense with the previous selection**

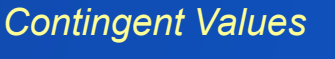

# **Contingent Values – lets summarize**

- **What are they?**
	- **Predefined list of valid combination of values**
- **How does the table use them?** 
	- **It shows me when I've got them right and when I've got them wrong**
- **How do they help me?**
	- **It makes my data better – less mistakes, discover problems faster**

### **Related sessions**

- **"ArcGIS Pro Editing: An Overview"**
	- **July 11, 8:30 AM-9:30 AM Ballroom 06F**
- **"Geodatabase: Ensuring Data Quality with Attribute Rules and Contingent Values"** - **July 11, 4:00-5:00 PM, Ballroom 06E**

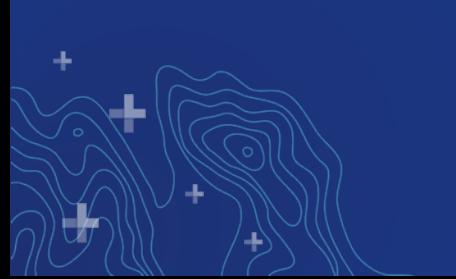

# Please Share Your Feedback in the App

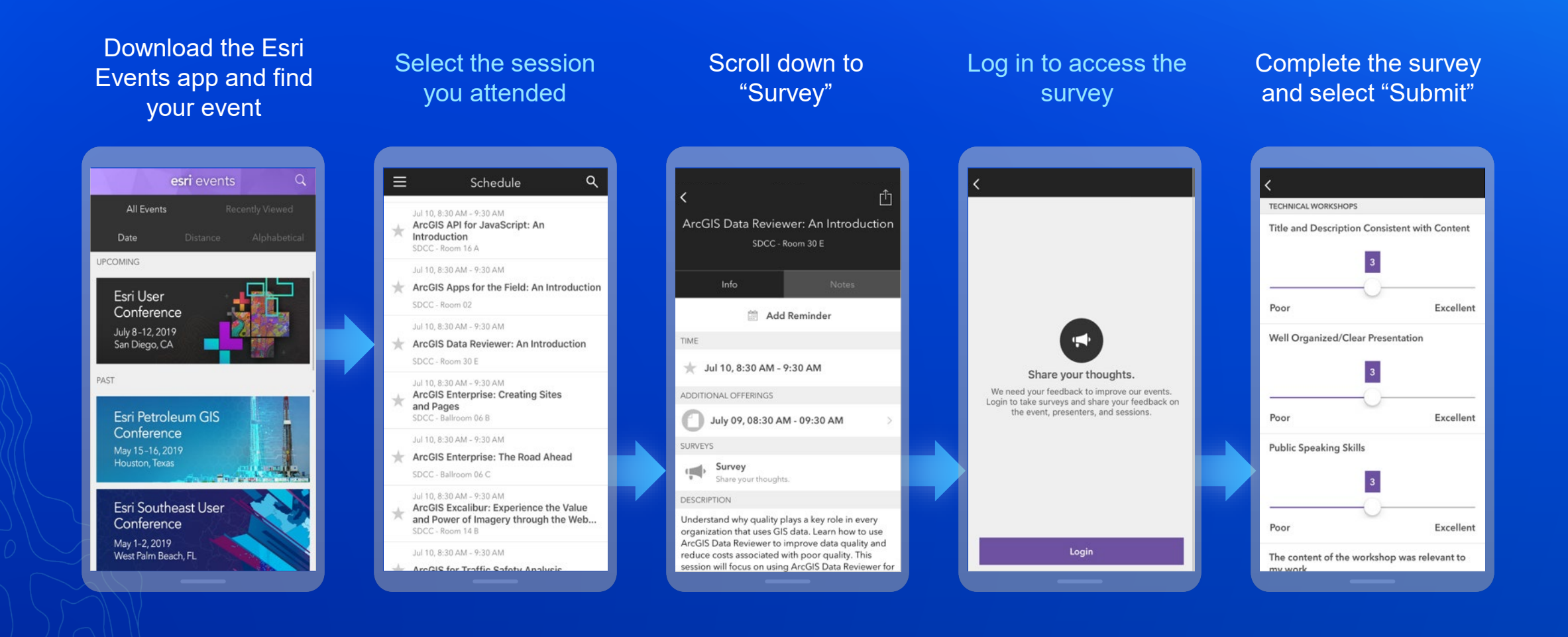

# **Thanks for your time today! Let's connect!**

**Alycia Rajendran [arajendran@esri.com](mailto:arajendran@esri.com) @alydoesgis**

**Karen Zwicker [kzwicker@esri.com](mailto:kzwicker@esri.com)**